# Quick Start Guide DS6669

Download app: **Smart Life of Tuya Smart** (=zelfde app) Uitgever: Volcano Tech. Lim. / Tuya Inc.

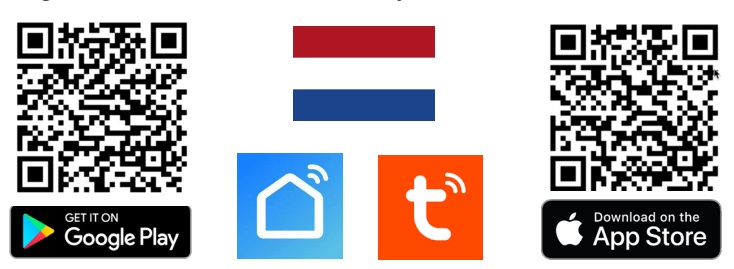

**→ Sluit scherm en deurbel aan via de aansluitschema's (z.o.z.)**

#### **Deurbel of ONVIF camera toevoegen aan scherm**

→ Kies in het menu van het scherm voor: **VOEG NIEUWE APPARATEN TOE**

 $\rightarrow$  Ververs eventueel een paar keer om het scherm in het LAN netwerk te laten zoeken → Deurbellen kunnen worden toegevoegd door op **+** te drukken.

#### **DS3122/DS3123/DS3124 of andere ONVIF bewakingscamera's toevoegen**

→ Voor toevoegen van een ONVIF camera, druk op **+** en voer user en wachtwoord in. Standaard user: admin & wachtwoord: admin , of stel er zelf een in in de app bij ONVIF.

## **Streamen via RTSP/ONVIF naar een NAS**

Druk achter het IP adres in de lijst met apparaten op het wieltje. Kies RTSP & zet dit aan. Voer eventueel een nieuw wachtwoord in. Het pad is: rtsp://admin:admin123@ XXX.XXX.X.XXX/01/main (poort: 554) **→** vul bij de X-en het deurbel IP adres in. (Dit is alleen van toepassing op de DS77XX serie, bij DS6660/66770: laat deurbel direct streamen naar de NAS, dus niet vanuit het scherm.)

#### **Scherm koppelen aan de app**

- → Voorzie het scherm van internet via:
- 1. een netwerkkabel die verbonden is met de internet router of
- 2. een WiFi verbinding, kies eigen WiFi netwerk in menu & geef eigen wachtwoord op  $\rightarrow$  Kies in het menu onderste optie waar een QR code zichtbaar is.
- 3. Open de Smart Life app
- 4. Kies voor 'Toestel toevoegen' of rechtsboven de '+'
- 5. Kies helemaal rechtsboven voor [-]
- 6. Scan de QR-code
- 
- 7. U ziet nu een percentage van de voortgang
- 8. Nadat toevoegen succesvol is, pas eventueel de naam aan
- 9. Kies 'Doorgaan' en de koppeling is afgerond

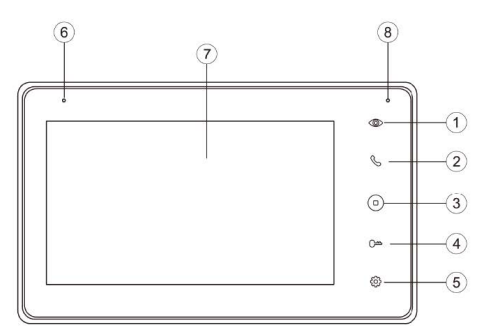

1. Toezicht (door deurbel kijken)

- 2. Oproep beantwoorden
- 3. Home button
- 4. Deur openen
- 5. Instellingen
- 6. Microfoon 7. Touchscherm
- 
- 8. Indicatielampje
- (knippert bij een gemiste oproep)
- **AAAAAA**  $\odot$ **AHAHA**  $\int$ N Ͽ  $\begin{array}{|c|c|}\n\hline\n0 & 0 & 0 \\
\hline\n0 & 0 & 0 \\
\hline\n0 & 0 & 0 \\
\hline\n\end{array}$ age<sub>7</sub> Ч G **HAAAAA HHHH**  $\circ$  $(10)$

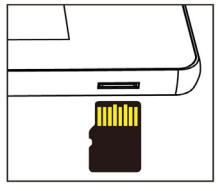

Max.128GB (Class 10, FAT32)

- 9. Aan/uit knopje
- 10. Aansluitpunten
- $\rightarrow$  LAN (POE; 802.3af of 802.3at)
- $\rightarrow$  Power (15V 0,8A DC)

 $\rightarrow$  NO/COM: bestaande deurbelgong AC of DC, of DS6601 zender

 $\rightarrow$  SW-/SW+ extra deurbel drukknop om extra gong te laten rinkelen

#### **INSTELLINGEN IN DE APP Praten**

 $\rightarrow$  Eenmalig: stel tweewegs audio in  $\rightarrow$  kijk in app door camera  $\rightarrow$  open instellingen  $\rightarrow$ kies: 'Basis Feature Set' → stel bij Audiomodus 'tweewegs audio' in

- $\rightarrow$  Kies 'Talk' om te kunnen praten
- $\rightarrow$  Druk op het 'Speakertje icon' om het geluid van buiten te dempen of te horen

**Resolutie** → Kies 'HD' of 'SD' om te veranderen van resolutie, HD is de hoogste.

**Wisselen van deurbel (bij >2 aangesloten deurbellen/camera's)** → kies 'Switch'

## **Handmatig opnames maken**

→ Kies 'Picture' of 'Record' om een aanvullende foto of video te maken

→ kijk opnames terug bij 'Photo' (scroll knoppen naar beneden)

(deze handmatig gemaakte opnames worden opgeslagen in het smartphone geheugen)

## **Bekijken video opnames:**

 $\rightarrow$  kijk in app door camera  $\rightarrow$  kies: 'Playback' in app (scroll knoppen naar beneden) (Zet hiervoor wel eerst in het scherm de DVR functie aan.)

#### **Bekijken foto's & meldingen:**

 $\rightarrow$  kies 'Profiel' onder in app  $\rightarrow$  kies: 'Berichten'

#### **Bewegingsmelder aanzetten:**

- $\rightarrow$  kijk in app door camera  $\rightarrow$  open 'Instellingen'  $\rightarrow$  kies: 'Instellen detectie-alarm'
- → zet 'Bewegingsdetectie Alarmschakelaar' aan → Stel eventueel een tijdschema in

### **Delen met extra gebruikers:**

Iedere gebruiker heeft een eigen account nodig.

Gebruik voor een nieuwe account een nieuw emailadres.

→**Alle rechten delen:** ga naar profiel → kies: 'Homebeheer' →voeg leden toe aan een ruimte/familie (accountnummer=emailadres)

→**Beperkte rechten (geen unlock):** → kijk door camera → open instellingen → kies 'Toestel delen' (accountnummer=emailadres)

## **Beelden bekijken via een browser:**

 $\rightarrow$  Ga naar: ipc-eu.ismartlife.me

 $\rightarrow$  Open de app, kies + en kies: 'Scan QR code' - je ziet nu de deurbel & alle camera's die aan de app zijn toegevoegd als ze op de videocompressiestnadaard H264 staan.

**You Tube** 

## **SCAN QR CODE VOOR:**

- **+ VOLLEDIGE MANUAL**
- **+ FAQ's**

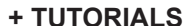

- п ∰ DOOR¶safe 2252023
- → **www.doorsafe.nl/support**

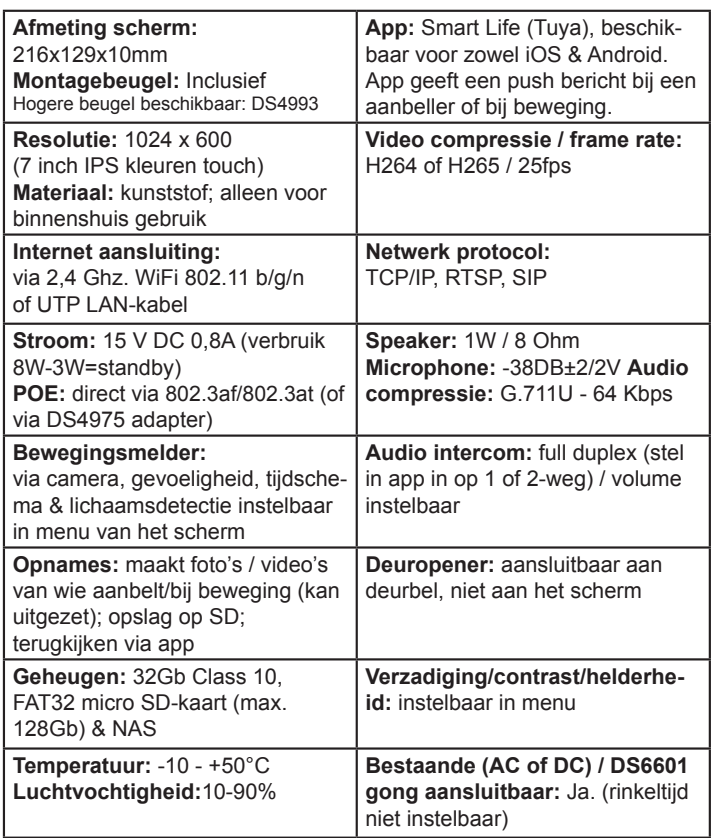

## **Aansluit optie A: Stroom van 15V DC poweradapter & internet via netwerkkabel**

→ Sluit scherm aan op: **15VDC 0,8A** 

 $\rightarrow$  Steek netwerkkabel in internet router  $\rightarrow$  Steek netwerkkabel in RJ45 adapter en steek deze adapter in het scherm (gebruik vooral bij lengte langer dan 10m. een CAT6 netwerkkabel)

 $\rightarrow$  Laat de deurbel verbinden met dezelfde internet router via WiFi of een netwerkkabel

→ Laat het scherm nu in het LAN zoeken naar de deurbel door in het menu te

kiezen voor: VOEG NIEUWE AP-PARATEN TOE en druk op +

→ Voeg nu het scherm toe aan de app:

scan met de app de QR code in het menu van het scherm

## **→ Geen plek voor de RJ45 adapter?**

Gebruik hogere montagebeugel DS4993. Of maak directe kabelverbindingen: 1. Wit Oranje aan Oranje 2. Oranje aan Blauw 3.

Wit Groen aan Zwart 4. Groen aan Geel → Groen, rood, wit en bruin worden niet gebruikt (ook niet bij POE)

## **Aansluit optie B: POE**

**Stroom & internet via netwerkkabel met een 802.3af of 802.3at POE router/ hub/switch**

 $\rightarrow$  Steek netwerkkabel in internet router  $\rightarrow$  Steek netwerkkabel in RJ45 adapter en steek deze adapter in het scherm (gebruik vooral bij lengte langer dan 10m. een CAT6 netwerkkabel)

→ Laat de deurbel verbinden met dezelfde internet router via WiFi of een netwerkkabel

→ Laat het scherm nu in het LAN zoeken naar de deurbel door in het menu te kiezen voor: VOEG NIEUWE APPARATEN TOE en druk op +

→ Voeg nu het scherm toe aan de app: scan met de app de QR code in het menu van het scherm

(→POE kan ook met de DS4975 POE adapter)

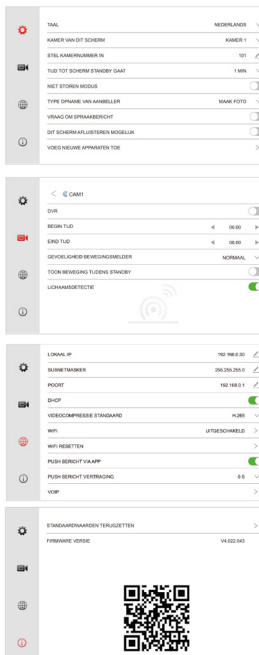

#### **NETWERK INSTELLINGEN**

→ LOKAAL IP Bekijk het IP adres van het scherm of stel handmatig in als DHCP uit staat.→ SUBNET<br>MASK Bekijk de SUBNET MASK van het scherm of stel handmatig in als DHCP uit staat.→ POORT Bekijk de GATEWAY van het scherm of stel handmatig in als DHCP uit staat.→ DHCP Zet aan of het IP adres, Subnet Mask en de Gateway automatisch moeten worden ingsteld. → VIDEOCOMPRES-<br>SIE STANDAARD Stel de videocompressie in op H264 of H265. → WIFI Zet de WiFi van het scherm en laat het scherm verbinden met een WiFi netwerk. → WIFI RESETTEN Reset de WiFi naar de<br>standaard instellingen. Het scherm zal opnieuw opstarten. → PUSH BERICHT VIA APP Stel in of de app een melding geeft zodra iemand aanbelt. → PUSH BERICHT VERTRAGING Stel eventueel een vertraging in voor het ontvangen van een melding via de app zodra iemand aanbelt.→ VOIP Deze functie is niet in gebruik.

**OVERIGE INSTELLINGEN**

→ STANDAARDWAARDEN TERUGZETTEN Zet het scherm terug naar standaardwaarden. Het scherm zal opnieuw opstarten. → FIRMWARE VERSIE Bekijk de firmware versie. De firmware kan worden geüpgraded via de

SD-kaart.

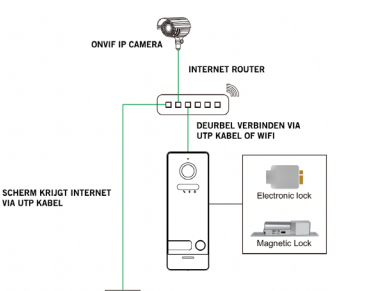

## لريها  $\left(\frac{1}{2},\frac{1}{2}\right)$  $\mathfrak{t}_{\rm max}$ 15V 0.8A D Ė **Faces**  $\frac{1}{2}$

## $\overline{\mathbb{Q}}$ 802.3af / 802.3at<br>ROUTER/SWITCH/HUB  $\overline{\mathbf{C}^{\mathbf{d}}$ DEURBEL VERBINDEN VIA

SCHERM KRIJGT ZOWEL STRO  $\overbrace{1111}$ 

## **Aansluit optie C: Stroom van 15V DC poweradapter & internet via WiFi**

→ Sluit scherm aan op: **15VDC 0,8A** 

 $\rightarrow$  laat scherm verbinden met WiFi, kies eigen WiFi netwerk in het menu en geef eigen WiFi wachtwoord op

 $\rightarrow$  Laat de deurbel verbinden met dezelfde internet router via WiFi of een netwerkkabel

 $\rightarrow$  Laat het scherm nu in het LAN zoeken naar de deurbel door in het menu te kiezen voor: VOEG NIEUWE APPARATEN TOE en druk op +

→ Voeg nu het scherm toe aan de app: scan met de app de QR code in het menu van het scherm

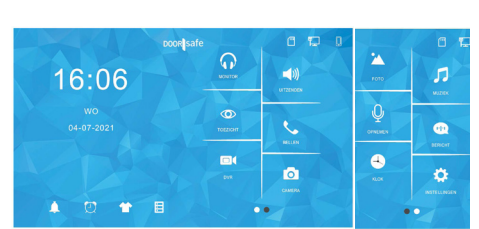

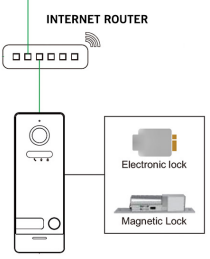

**ONVIF IP CAMERA** 

 $\sigma$ 

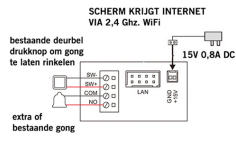

→ **FOTO** Bekijk leuke (vakantie) foto's die u op de SD-kaart heeft gezet

- → **MUZIEK** Luister naar leuke eigen muziek die u op de SD-kaart heeft gezet
- OPNEMEN Neem een spraak memo op (is in te stellen als spraakbericht)
- → **BERICHT** Luister naar de door bezoekers achtergelaten spraakberichten
- **KLOK** Bekijk de tijd en de datum

16:16 druk op de tijd (hier 16:16) om voortdurend een klok op het scherm te zien → **INSTELLINGEN** Ga naar alle instellingen

- **MONITOR** Luister naar geluid dat bij de andere aangesloten schermen te horen is
- → **UITZENDEN** Praat door de andere aangesloten schermen
- → **TOEZICHT** Kijk door de deurbel
- → **BELLEN** Bel naar de eventuele andere schermen
- → **DVR** Bekijk de gemaakte video's van aanbellers of bewegingen
- → **CAMERA** Bekijk de gemaakte foto's van aanbellers
- → **BELLETJE ICON** Ga naar beltoon instellngen

→ **WEKKER ICON** Ga naar tijd, datum & wekker instellingen

**TSHIRT ICON** Verander achtergrond afbeelding (of plaats een eigen afbeelding als

- .JPG die kleiner is dan 1920x1080 in de map SKIN op de SD-kaart en herstart)
- → **SD-KAART ICON** Formateer de SD-kaart

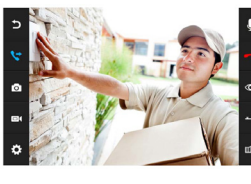

 $\overline{\mathbb{C}}$ 

.<br>system tud

 $\circ$ 

 $\circ$ 

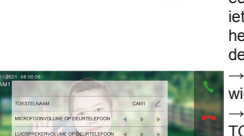

## **TIJDENS EEN OPROEP**

→ Druk tijdens een oproep op de microfoon om het geluid te<br>dempen van het scherm. → Druk om een oproep te beant-<br>woorden op het groene telefoontje. → Druk op het beeld om<br>te zoomen naar volledig scherm. → Druk om een opro beëindigen op het rode telefoontje of op het gebogen pijltje. → Druk om de deur/poort te openen op het sleuteltje of de poort. → Druk om door de deurbel te kijken, zonder dat er eerst iemand heeft aangebeld op de knop met het oog. Om iets te kunnen zeggen of de deur te kunnen openen: druk op het groene telefoontje. → Druk om een oproep door te verbin-den naar een tweede scherm op de 'doorverbinden' knop.

→ Foto/videocamera: maak een aanvullende foto of video van wie in beeld is (kijk terug via DVR of Camera) → Druk op de knop met het wieltje voor instellingen van:<br>TOESTELNAAM / MICROFOONVOLUME IN DE DEURBEL /LUIDSPREKERVOLUME IN DE DEURBEL / BELTOON (Stel dus hier per deurbel het type beltoon in. Voor een eigen beltoon: voeg op de SD-kaart in het mapje MYRING een .AAC audio bestand toe.) / HELDERHEID / CONTRAST / VERZADIGING / FIRMWARE VERSIE

## **BELTOON INSTELLINGEN**

→ VOLUME / DUUR BELTOON DEURBEL OPROEP Stel de lengte en het volume in van hoe hard de beltoon uit het scherm komt. → DUUR BELTOON DEURBEL OPROEP Stel in hoe lang de beltoon klinkt nadat er iemand heeft aangebeld → DUUR BELTOON DIE UIT DE DEURBEL KOMT Stel het volume van hoe hard de beltoon uit de deurbel komt. → TYPE /DUUR BELTOON INTERCOM OPROEP Stel een aparte beltoon en de duur in voor wanneer het ene naar het andere<br>scherm belt. → NACHTMODUS INSTELLINGEN Stel een bijv. tijdens de nacht een ander beltoon volume in.

## **TIJD/WEKKER INSTELLINGEN**

→TIME SYNCHRONISATIE DIENST Zet aan of uit of de tijd en de datum zich moet synchroniseren met het internet. Hier is een internetverbinding voor nodig. → SYSTEEM TIJD Als de tijd synchronisatie dienst uitstaat, stel dan hier handmatig de tijd in. → SYSTEEM DATUM Als de tijd synchronisatie dienst uitstaat, stel dan hier handmatig de datum in. → BELTOON WEKKER Stel hier de beltoon in voor de wekker. → WEKKER 1 – 5 Stel in wanneer een wekker moet afgaan.

## **BELLEN NAAR ANDERE SCHERMEN**

→ Voer 0 in en druk op de groene knop om in een keer alle<br>schermen te bellen. → Voer 0+2 in om naar kamer 2 te bellen.

- 
- $\rightarrow$  Bekijk alle oproepen in het oproeplogboek.

c

 $1 + 101$ 

 $\mathbf{1}$  $\mathbf{z}$  $\boxed{3}$  $\overline{\phantom{a}}$  +

 $\overline{\phantom{a}}$  $\boxed{5}$  $\begin{array}{|c|} \hline \multicolumn{1}{|}{\textbf{6}}\\ \hline \end{array}$  $\begin{array}{|c|} \hline \multicolumn{1}{|}{\textbf{0}}\\ \hline \multicolumn{1}{|}{\textbf{0}}\\ \hline \end{array}$  $\bullet$ 

 $\boxed{7}$  $\begin{array}{|c|} \hline \mathbf{8} \end{array}$  $\,$  9  $\,$  $\circ$ 

- 
- $\rightarrow$  Voer 0+3 in om naar kamer 3 te bellen etc.
- Sla 0+2 of 0+3 eventueel op in de contactenlijst
- 

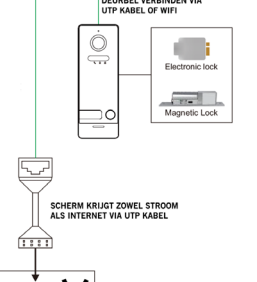

 $7.888$ 

#### **ALGEMENE INSTELLINGEN**  $\rightarrow$  Stel taal in Nederlands, Engels, Duits of Frans.

→ KAMER VAN DIT SCHERM Stel het eerste 'Master' scherm in op KAMER1. Stel de rest van de schermen in op kamer 2- 6. Twee schermen kunnen niet dezelfde kamernummer hebben. → STEL KAMERNUMMER IN Bij een of meerdere deurbellen<br>met 1 drukknop: stel dit op alle schermen in op 101. Bij >2 knoppen: per knop een ander nummer.→ TIJD TOT SCHERM<br>STANDBY GAAT Stel de tijd in tot het scherm op zwart gaat. → NIET STOREN MODUS Zet de niet storen modus aan om geen beltoon te horen als iemand aanbelt.→ TYPE OPNAME AANBELLER Stel in of er een foto of een video of geen opname wordt gemaakt van wie aanbelt (bekijk de opnames door in het basis menu te kiezen voor DVR of CAMERA) → VRAAG OM SPRAAKBERICHT Stel in of de deurbel moet vragen om een spraakbericht achter als een oproep niet wordt opge-nomen (stel eventueel een zelf ingesproken begin en eindtekst  $\overline{in}$ )  $\rightarrow$  DIT SCHERM AFLUISTEREN MOGELIJK Stel of als er een tweede scherm is aangesloten, het ene scherm het andere scherm kan afluisteren. → VOEG NIEUWE APPARATEN TOE Koppel deurbellen en ONVIF camera's aan het scherm.

## **DVR INSTELLINGEN**

→ Er kunnen bewegingen worden opgenomen van in totaal<br>vier deurbellen of ONVIF camera's. Deze opnames zijn ook via de 'Playback' functie in de app terug te kijken.

→ DVR Zet DVR aan om bewegingen op tenemen. → BEGIN<br>& EIND TIJDStel eventueel een begin en eind tijd in waarin<br>bewegingen worden opgenomen. Stel voor begin en eind tijd<br>dezelfde tijd in om altijd bewegingen op te nemen. → ELIGHEID BEWEGINGSMELDER Stel de gevoeligheid van<br>de bewegingsmelder in op laag, normaal of hoog. → TOON BEWEGING TIJDENS STANDBY Zet aan om het scherm aan

te laten gaan zodra er een beweging te zien is. → LICHAAMS-DETECTIE Filter bewegingsmeldingen op lichamen.